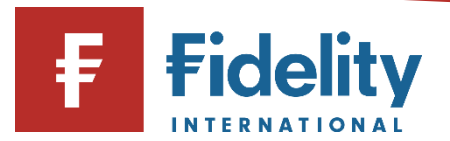

## **How to open a Fidelity SIPP**

If you want to open a personal pension with Fidelity, you can use this guide to help you through the online process.

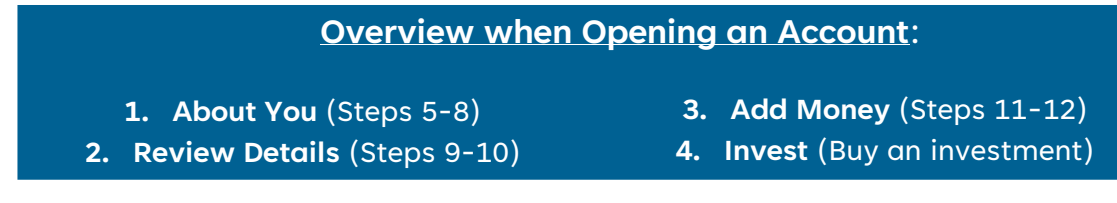

- **1.** Go to [www.fidelity.co.uk](http://www.fidelity.co.uk/)
- **2.** Click on 'Investment accounts' from the top menu of options on the page before selecting 'Self-Investing Personal Pension (SIPP)'

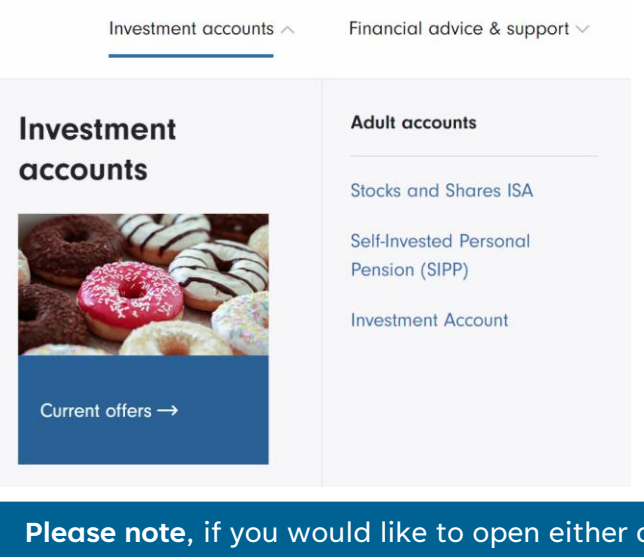

- an ISA or Investment Account, visit our <u>how to</u> [open an ISA or GIA](https://s3-eu-west-1.amazonaws.com/eumultisitev4prod-live-eb461540d2184169bb77db2b062d9318-f268f99/pi/pdfs/help-and-support/how-to-open-an-isa.pdf) guide for a step-by-step walkthrough of this process.
- **3.** Read the relevant information and click on 'Open your SIPP'.

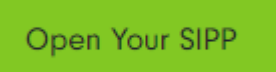

Ĩ

- **4.** This will open the checklist pop-up on your screen. Ensure you are ready to progress with the required information, and select whether you are an existing customer or not.
- **5.** This will open the 'Open your account' panel on your screen. The first step is to complete the 'About you' section where you are required to complete the fields provided. You can find more information on some of these fields by clicking on  $(i)$  where applicable.

**Please note**, if you have already registered for online access, click on 'Log in' at the top of the panel to make the process easier. To access a walkthrough for our log in process, visit the [how to log in guide.](https://www.fidelity.co.uk/login-to-your-online-account) To open an account once logged in, click on 'Manage Investments' and then select 'Open an account' under the 'Invest' heading.

**6.** Create a username and password for your Fidelity account by entering these details and ensuring you keep a safe record of these as you will need them to log into your account. You can easily use your email address as your name by selecting 'Username same as email'.

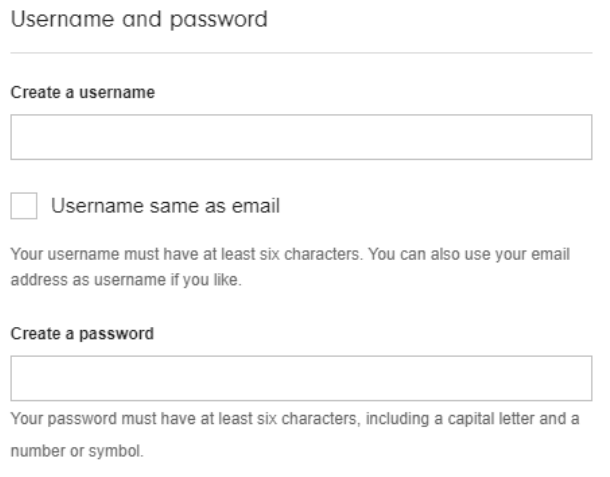

Ť.

Ť.

**7.** Select how you would like Fidelity to contact you under 'Access our expert financial insights'.

Please note, you can change these preferences anytime online, and you can use our how to [change your communication preferences guide](https://s3-eu-west-1.amazonaws.com/eumultisitev4prod-live-eb461540d2184169bb77db2b062d9318-f268f99/pi/pdfs/help-and-support/change-comms-preferences.pdf) for a step-by-step walkthrough.

- **8.** Confirm you have read the 'Confirmation' at the bottom and click 'Next' to proceed.
- **9.** Review your details and click 'Edit' for any information you would like to amend.
- **10.** Click on 'Confirm' once you are happy with the details provided.
- **11.** This will open the 'Add money' section on your screen. Choose how you would like to move the money into your Fidelity account from the options provided, and select the relevant box. There will be three options available to you:

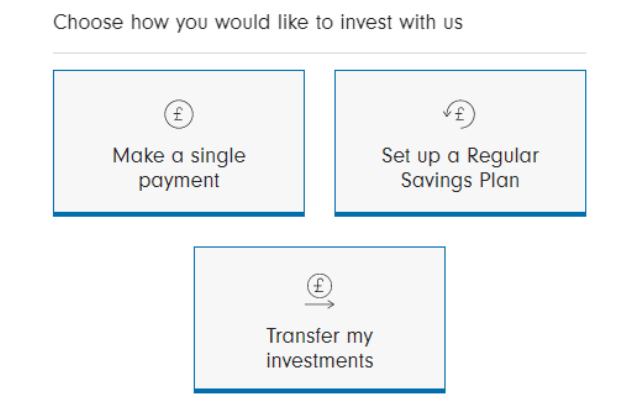

**Please note**, you may receive a notification that some additional checks are required before you can add money to your account due to our Anti Money-Laundering processes. This means we will require some extra documents from you to verify your identity. For more information on how to provide these documents, visit our page on [checking your identity.](https://www.fidelity.co.uk/verify/)

a. **'Make a single payment'**: a minimum of £800 is required to open your account. Input the details requested, and for further information on these fields, click on  $\overrightarrow{\mathbf{i}}$  . Click 'Confirm' and follow the relevant payment instructions on the next page when requested.

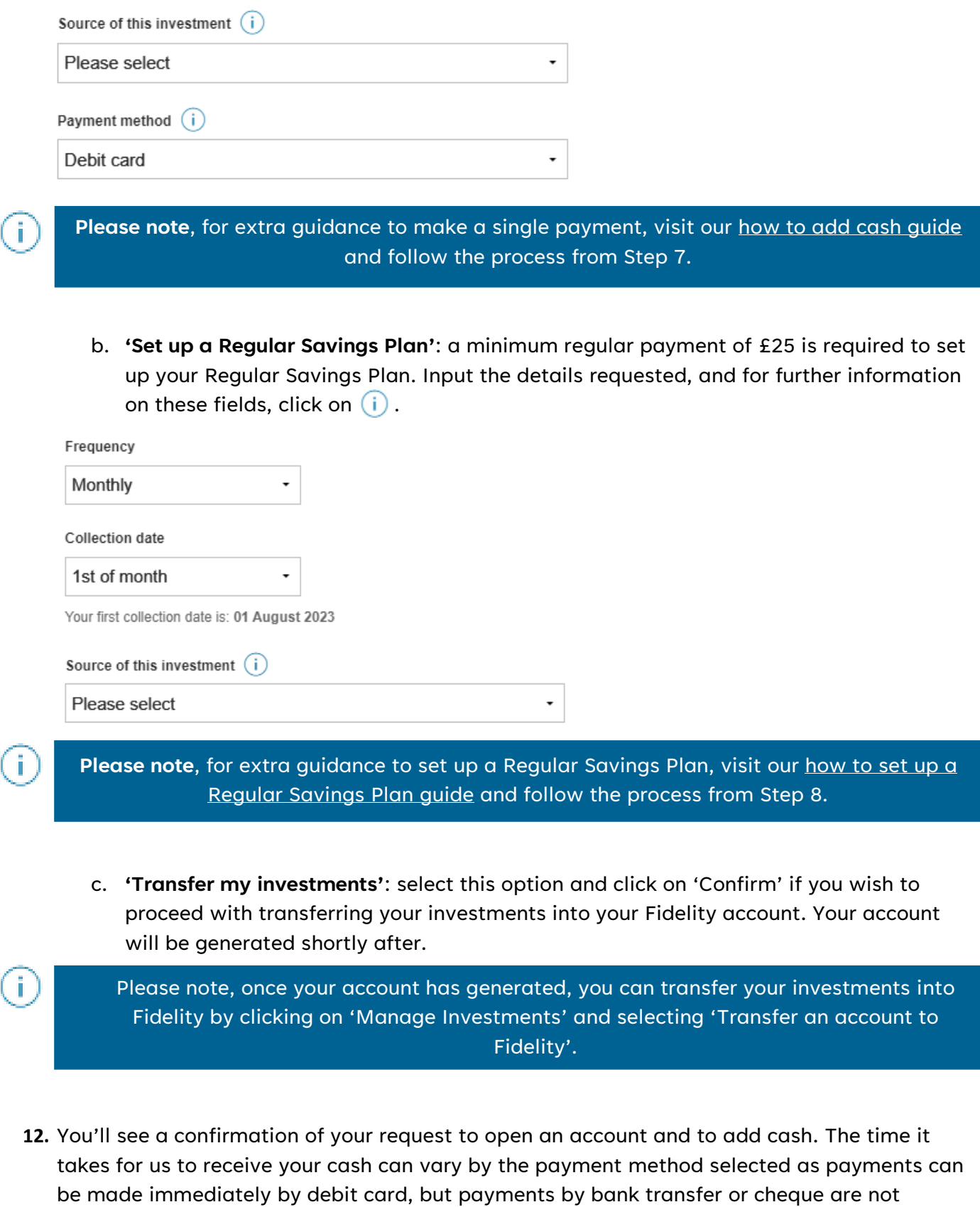

**Please note**, it can take a couple of days for this cash to settle within your account and be available to invest.

immediate.

Ĩ.

**Please note**, once your account has been opened and your cash has settled in the account, don't forget to invest it in any investments you would like to buy into. If you need helping finding the right investment, visit the [how to search for investments](https://s3-eu-west-1.amazonaws.com/eumultisitev4prod-live-eb461540d2184169bb77db2b062d9318-f268f99/pi/pdfs/help-and-support/search-for-investments.pdf) guide, and to access a walkthrough for buying into investments, visit either the [how to buy a fund guide,](https://s3-eu-west-1.amazonaws.com/eumultisitev4prod-live-eb461540d2184169bb77db2b062d9318-f268f99/pi/pdfs/help-and-support/how-to-buy-a-fund.pdf) or the how [to buy an exchange-traded instrument guide.](https://s3-eu-west-1.amazonaws.com/eumultisitev4prod-live-eb461540d2184169bb77db2b062d9318-f268f99/pi/pdfs/help-and-support/how-to-buy-an-eti.pdf)

Ť.

T.

**Please note,** to add a beneficiary to your account, click on 'Download beneficiaries form' from your confirmation and complete the 'Expression of Wish Form'. Alternatively, you can add a beneficiary anytime by clicking on 'Profile' from your Account Summary and selecting 'Pension settings' to download the beneficiary form.

**Having followed this guide, you should now have successfully completed this journey. If you use this guide and still require some additional help, visit our [Help and Support page.](https://www.fidelity.co.uk/help-and-support/)**

**For more guides like this one, visit our [How-to Guide page](https://www.fidelity.co.uk/how-to-guide) for a full list of out step-by-step walkthroughs.**